## **Microsoft Excel**

- أكسلExcel:هو عبارة عن برنامج الجداول الالكترونية الحسابية الرياضية.
- يساعد المستخدم على بناء الجداول بكل سهولة واجراء العمليات الحسابية البسيطة والمعقدة بكل يسر وسهولة، ومن مميزات برنامج اكسل انه سهل االستخدام وسهل التعلم.
	- ٌنتمى هذا البرنامج من المجموعة المكتبٌة الى مجموعة )الجداول الممتدة اوsheet speed او الجداول الحسابٌة وتستخدم عادة التخزين البيانات الحسابية.

## **كيفية فتح برنامج اكسل:0202**

لفتح برنامج اكسل نقوم بالضغط على قائمة ابدأ==>كافة البرامج Microsoft office excel2010 <==Microsoft office.

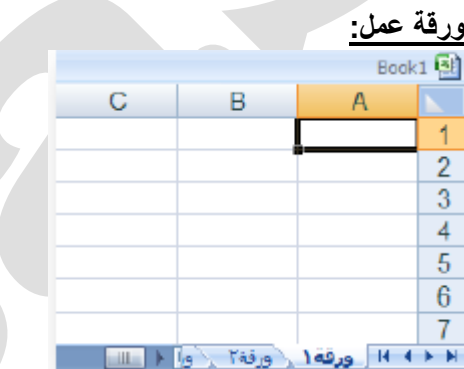

وهو المكان المخصص لبناء الجداول وكتابة البيانات داخل هذه الجداول واجراء العمليات الحسابية ونلاحظ ان ورقة العمل تحتوى على مجموعة من الاعمدة وكل عمود في برنامج اكسل له اسم مخصص وتبدا تسمية هذه الاعمدة من الحرف الأبجدي في اللغة الإنجليزية A ويبلغ عدد الاعمدة١٦٣٨٤ عمود ونلاحظ ان كل صف له رقم مخصص يبدأ ترقيم الصفوف من١ وحتى 8,531,0,4 صف.

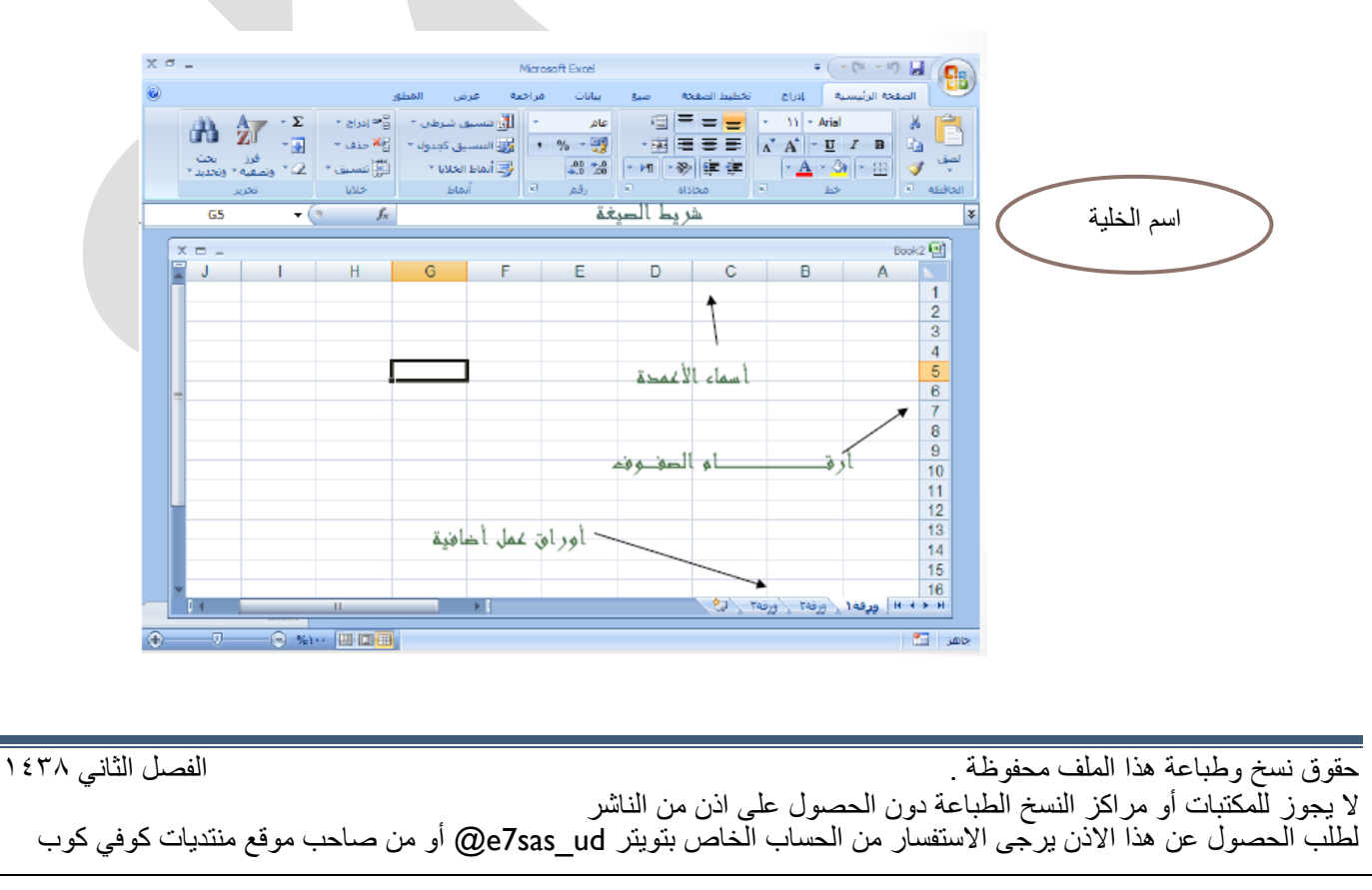

مهارات الحاسب اآللً - المحاضرة ) 8-9( مبدعٌن التلخٌص - sas7e **شريط الصيغة:**

[net.cup-cofe.www](http://www.cofe-cup.net/) منتدٌات كوفً كوب

 $\mathcal{L}$ 

وهو الشريط الذى يقوم بإظهار الصيغ المكتوبة داخل الخلية وهى المعادلات والتعبيرات الحسابية والمنطقية.

### **مربع اسم الخلية:**

 $\mathcal{L}$  $\Delta$ 1

وهو المربع المحاذي تمتما لشريط الصيغة من اليسار في هذا المربع يظهر اسم او عنوان الخلية المحددة..

### **كيفية التعامل مع ورقة العمل:**

حتى نستطيع التعامل مع ورقة العمل وكتابة البيانات واجراء العمليات الحسابية بكل سهولة لابد من معرفة الأشياء التالية:

- كل عمود له اسم مخصص
- كل صف له رقم مخصص
- كل خلٌة لها عنوان مخصص

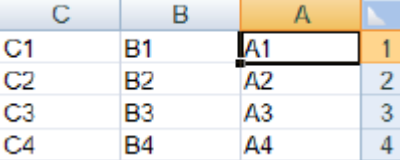

## **كيف نعرف عنوان الخلية:**

من المهم جدا معرفة عنوان الخلية حتى نتمكن من اجراء العمليات الحسابية بكل سهولة وبدون معرفة عنوان الخلية سيصبح من الصعب اجراء أي عملية حسابية .الشكل المقابل يوضح كيفية قراءة عنوان الخلية فمثلا الأولى عنوانها Al لأنها نقع تحت العمودA وتقابل الصف 8لذلك كان عنوانها1A.

والخلية B3اعطيت هذا العنوان لآنها تقع تحت عنوان العمودBوتقابل الصف وتقابل الصف3 لذلك كان عنوانهاB3.

#### **كيفية تحديد الخلية وتحديد نطاق من الخاليا:**

لتحديد أي خلية نقوم بالضغط علية ضغطة واحدة سنلاحظ ان الخلية تم تحديدها ونلاحظ أيضا ان الخلية قد تظللت وتتشطت وظهر اسم الخلية المحددة في مربع اسم الخلية.

#### **لتحديد مجموعة من الخاليا المتفرقة:**

انقر على الخلية2Cلاختيارها ثم اضغط على المفتاح Ctrlباستمرار وانقر على الخليةA6ستلاحظ ان EXCEL قام بتحديد الخليتين المذكور تين.

#### **لتحديد عمود كامل:**

انقر على عنوان العمود الأول Aستلاحظ تحديد العمود كاملا.

#### **لتحديد صف كامل:**

انقر على عنوان الصف5 لاحظ تحديد الصف كامل

#### **لتحديد كامل ورقة العمل:**

انقر على الزاوية العليا اليمنى لورقة العمل ستلاحظ تحديد ورقة العمل.

حقوق نسخ وطباعة هذا الملف محفوظة . المستخدم المستخدم الفصل الثاني ١٤٣٨ ال ٌجوز للمكتبات أو مراكز النسخ الطباعة دون الحصول على اذن من الناشر لطلب الحصول عن هذا الاذن يرجى الاستفسار من الحساب الخاص بتويتر @e7sas\_ud@ أو من صاحب موقع منتديات كوفي كوب

## **كيفية الكتابة داخل الخلية:**

نضع مؤشر الفارة على الخلية B2مثلا لتصبح هي الخلية الحالية وانقر عليها مرة واحدة، اكتب كلمة امل ثم انقرى على مفتاح ENTER لإدخال البيانات نلاحظ انه ادخال البيانات في الخلّيةB2 ظهور المعلومات المدخلة في الخلية وفي شريط الصيغة كما نلاحظ وجود

علامة V على يسار شريط الصيغة والنقر عليه يكافئ الضغط على مفتاح Enter أي قبول البيانات المدخلة، والزرXيكافئ الضغط على

مفتاح ESC أي الغاء البيانات المدخلة

**كيفية تعديل وتحرير حذف البيانات من داخل الخلية:**

لتعديل او تحرير البيانات داخل الخلية قم بالنقر على الخلية المراد تعديلها او حذف البيانات التي بداخلها نفرتين ستلاحظ ان مؤشر الكتابة يظهر داخل الخلية عندها يمكنك تعديل او تحرير او حذف البيانات الت*ي* بداخل الخلية.

## **كيفية تعبئة الخاليا بلون معين:**

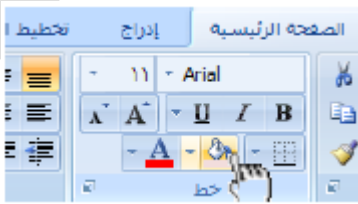

# **ا: أنماط الخاليا المعرفه مسبقً**

بالإضافه الى تعبئة الخلايا من دلو نستطيع ايضًا تعبئتهم من ( أنماط الخلايا ) و هي عبارة عن ألوان مختاره يقوم برنامج أكسل لتعبئة الخلايا بشكل أسرع و ذلك بإختيار لون معين من أنماط الخلايا و تطبيقه على الخلايا بشكل أسرع.

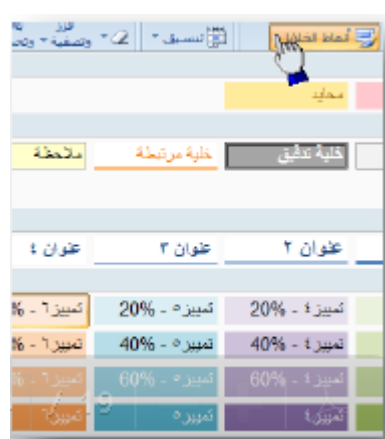

**ا: أنماط الجداول المعرف مسبقً**

حقوق نسخ وطباعة هذا الملف محفوظة . المستخدم المستخدم المستخدم الفصل الثاني ١٤٣٨ ال ٌجوز للمكتبات أو مراكز النسخ الطباعة دون الحصول على اذن من الناشر لطلب الحصول عن هذا الاذن يرجى الاستفسار من الحساب الخاص بتويتر @e7sas\_ud@ أو من صاحب موقع منتديات كوفي كوب

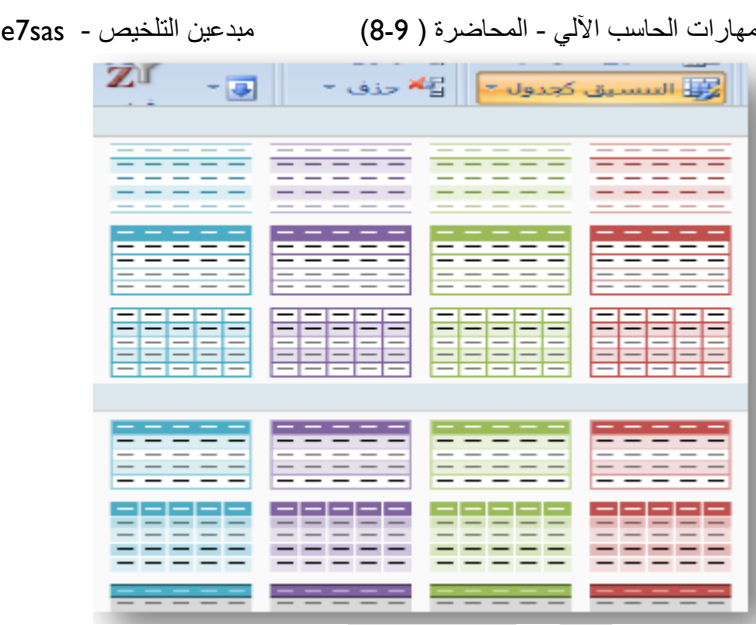

- **تعيين عرض معين لعمود أو صف.**
- **تغيير عرض العمود ألحتواء المحتويات.**
	- **كيفية إدراج عمود أو صف جديد.**

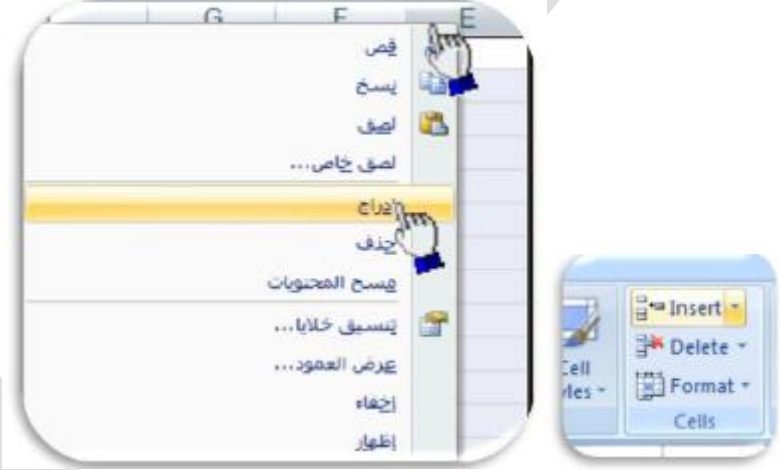

## **الصيغ الحسابيه في Excel**

**\*الصيغ الحسابيه التي سنقوم بدراستها في المحاضرتين الثامنه و التاسعه\*:**

- **.0 دالة الجمعSUM.**
- **.0 دالة أصغر قيمه Min.**
- **.3 دالة أكبر قيمه Max.**
- **.4 دالة الوسط الحسابيAverage.**
	- **.5 دالةCount.**
	- **.Count A دالة .6**
	- **.7 دالة CountBlank.**
		- **.8 دالة الشرط IF**

حقوق نسخ وطباعة هذا الملف محفوظة . الفصل الثاني ١٤٣٨ ال ٌجوز للمكتبات أو مراكز النسخ الطباعة دون الحصول على اذن من الناشر لطلب الحصول عن هذا الاذن يرجى الاستفسار من الحساب الخاص بتويتر @e7sas\_ud@ أو من صاحب موقع منتديات كوفي كوب

[net.cup-cofe.www](http://www.cofe-cup.net/) منتدٌات كوفً كوب

#### مهارات الحاسب الآلي - المحاضرة ( 8-9) مبدعين التلخيص - e7sas -

[net.cup-cofe.www](http://www.cofe-cup.net/) منتدٌات كوفً كوب

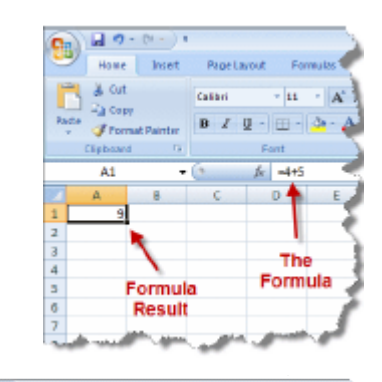

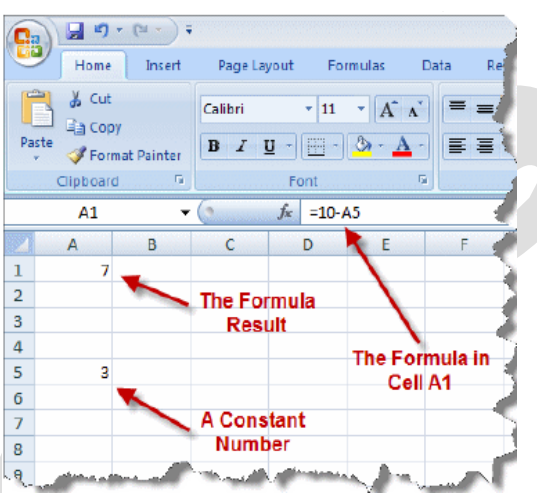

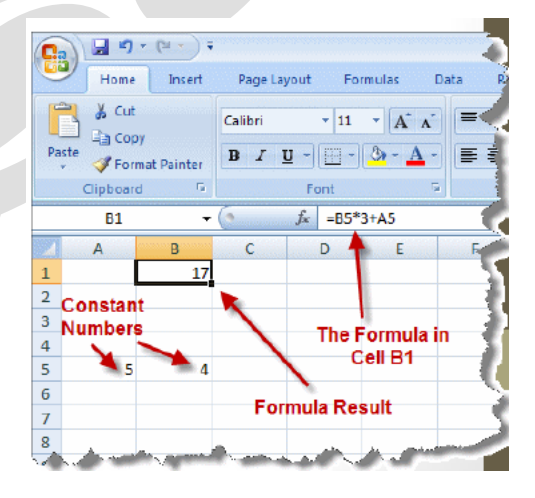

حقوق نسخ وطباعة هذا الملف محفوظة . الفصل الثاني ١٤٣٨ ال ٌجوز للمكتبات أو مراكز النسخ الطباعة دون الحصول على اذن من الناشر لطلب الحصول عن هذا الاذن يرجى الاستفسار من الحساب الخاص بتويتر @e7sas\_ud@ أو من صاحب موقع منتديات كوفي كوب

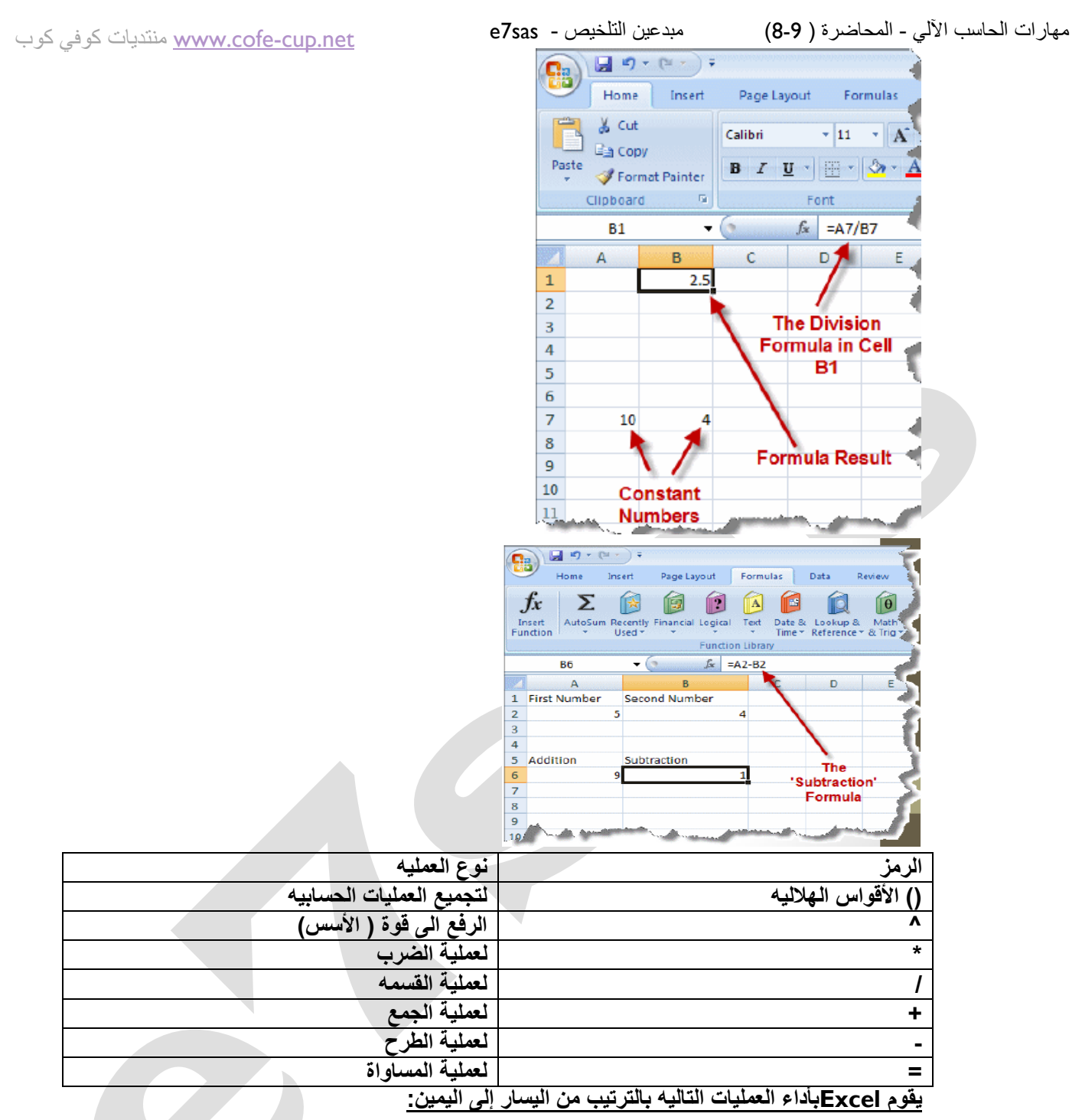

- **.0** حل الدوال.
- **.0** عملٌة فك االقواس الهاللٌة )(
	- **.3** عملٌة الرفع الى قوه^
		- **.4** عملٌة الضرب\* **.5** عملٌة القسمه/
		- **.6** عملٌة الجمع +
		- **.7** عملٌة الطرح – $a^2 + b^2 = c^2$

حقوق نسخ وطباعة هذا الملف محفوظة . الفصل الثاني ١٤٣٨ ال ٌجوز للمكتبات أو مراكز النسخ الطباعة دون الحصول على اذن من الناشر لطلب الحصول عن هذا الآذن يرجى الاستفسار من الحساب الخاص بتويتر ae7sas\_ud@ أو من صاحب موقع منتديات كوفي كوب

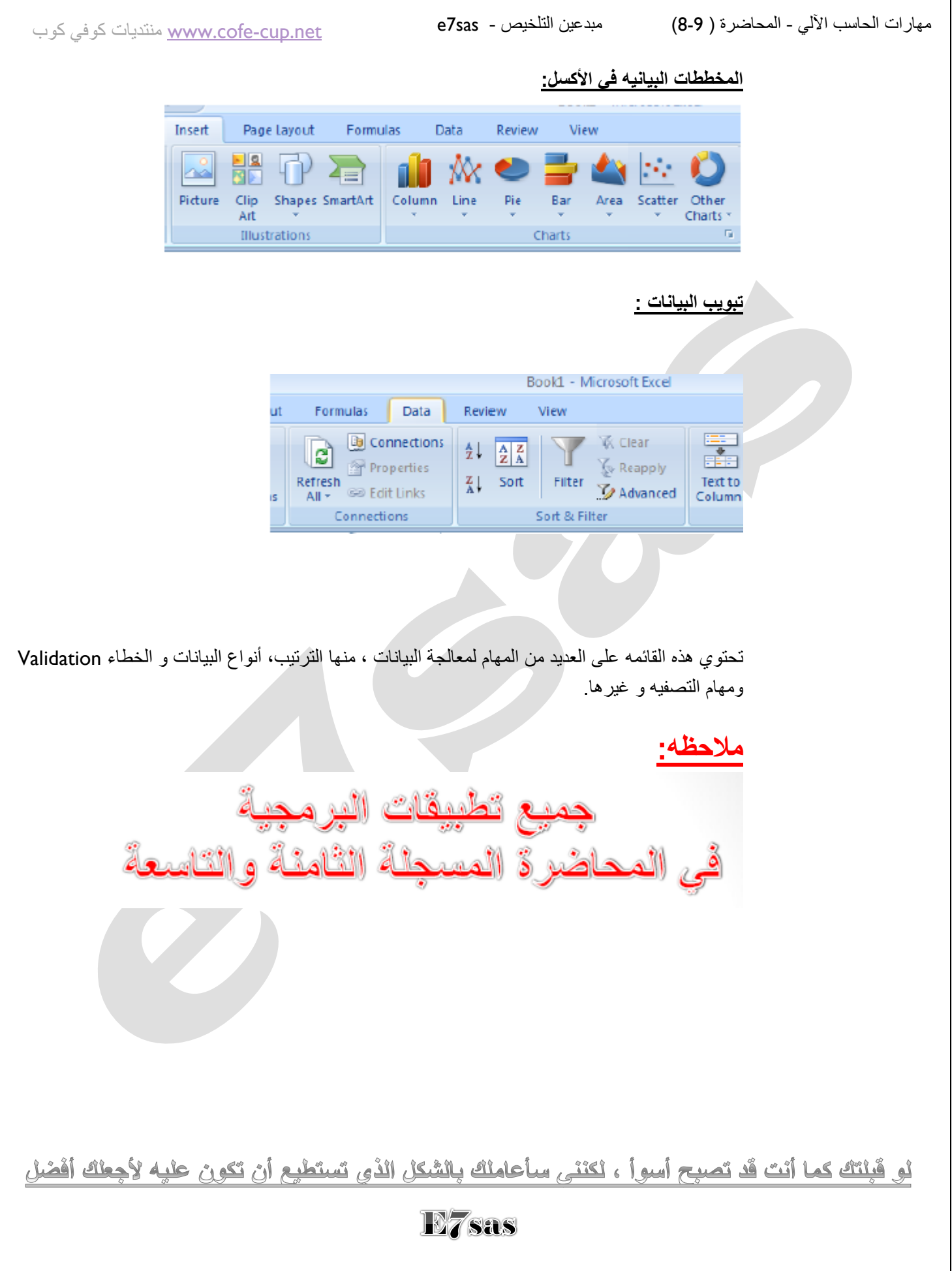

حقوق نسخ وطباعة هذا الملف محفوظة . الفصل الثاني ١٤٣٨ ال ٌجوز للمكتبات أو مراكز النسخ الطباعة دون الحصول على اذن من الناشر لطلب الحصول عن هذا الاذن يرجى الاستفسار من الحساب الخاص بتويتر @e7sas\_ud@ أو من صاحب موقع منتديات كوفي كوب